## Mode d'emploi de la demande de subvention pour une Association ayant reçu son Identifiant et son Mot de Passe

- $\triangleright$  Entrez votre identifiant
- Votre mot de passe (code émetteur).

 $\triangleright$  Cliquez sur connexion, «  $\bigcup_{\mathcal{P}}$  Connexion **THE D'HYÈRES Subventions aux associations** ioel.pratali@mairie-hyeres.com **Espaces Verts: Mme Nadine AJELLO-RAUX**<br>nadine.ajelloraux@mairie-hyeres.com Identifiant Patriotiques Mme Christel BERNARDONI<br>cbernardoni@mairie-hyeres.com Mot de passe |<br>|Police Municipale: Mme Flori<br>!capel@mairie-hyeres.com **Politique de la Cohésion socia<br>l'Insertion: Mme Christèle BARBIERI<br>| charbieri@metropoletpm.fr** ale et de Vous avez oublié votre identifiant ou mot de passe ? Le portail "Subventions aux associations"<br>
permet aux associations qui disposent d'un<br>
accès d'effecture des demandes de<br>
accès d'effecture des demandes de<br>
Les demandes ne se font que su une période<br>
les demandes ne se fo nroy@mairie-hyeres.com Si vous souhaitez créer un compte merci de Sports: Mme Virginie TOMASINO nous contacter à:<br>subventions.assos@mairie-hyeres.com orts Nautiques: *M. Chris* ATTENTION: vérifiez toujours vos courriers Aide Version du [10 0aa 06/03/2024] Portail associatif de la collectivité de Ville de Hyè<br>Plus d'informations sur la vie associative de Ville de Hy Mentions <u>Légales</u><br>Développé par GMA Consulting : https://gmaconsulting.fr/

- Accédez aux informations / complétez les informations

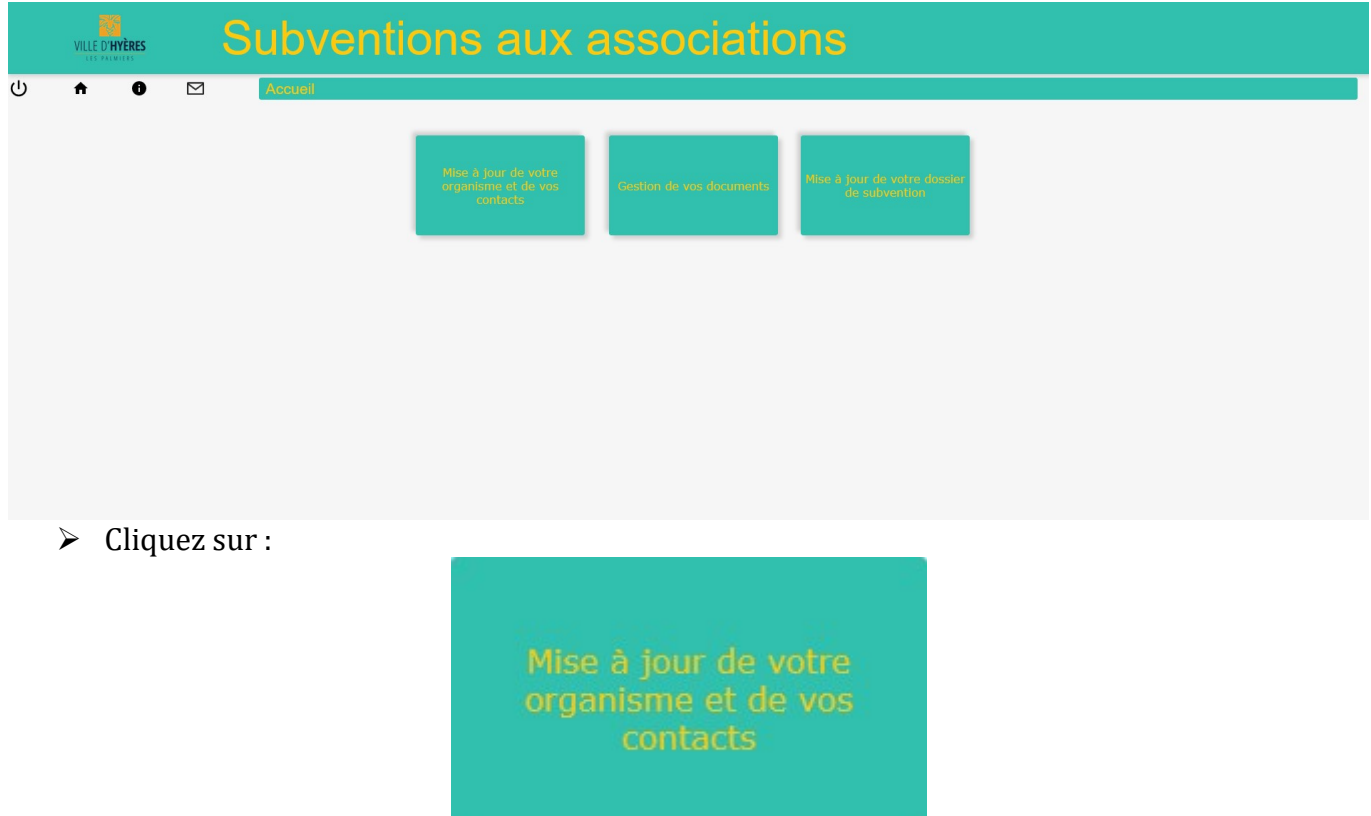

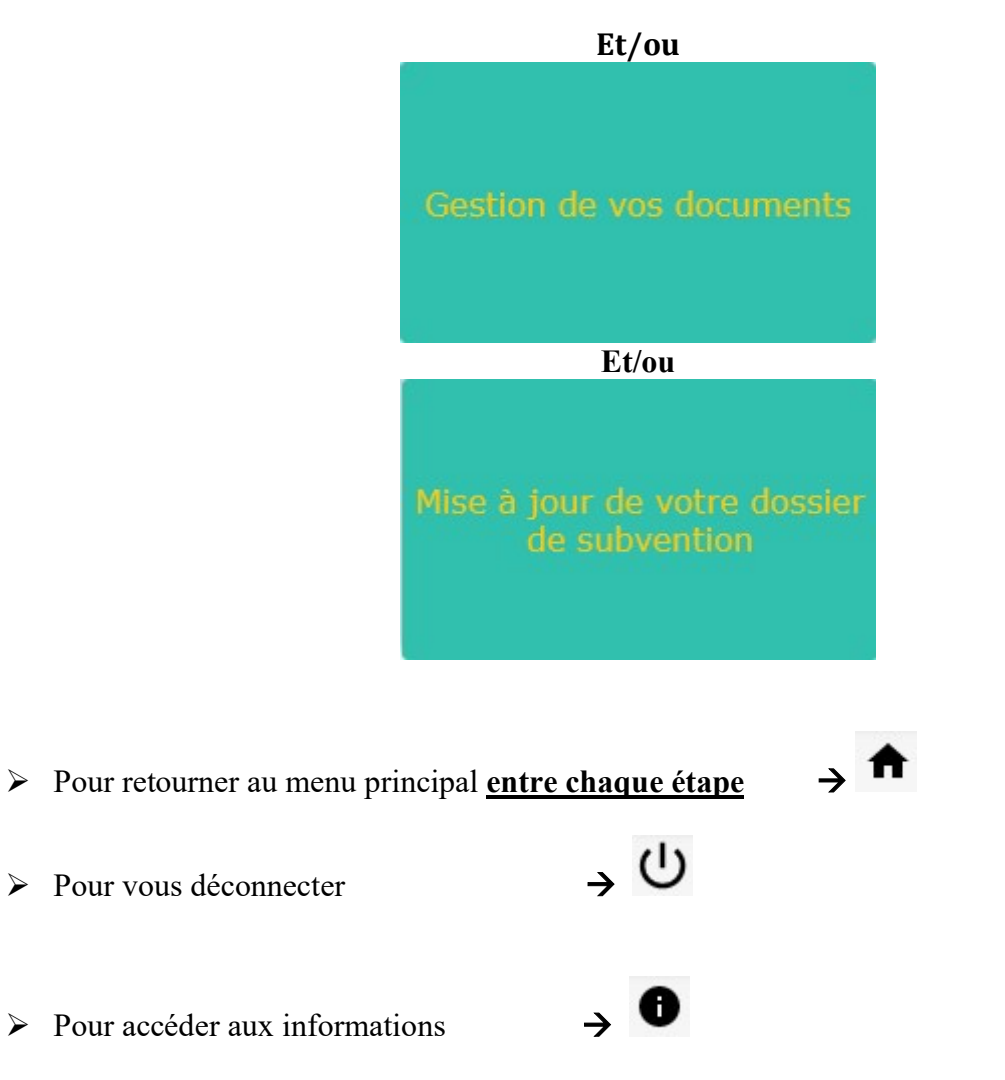

 Dans gestion de vos documents : documents à votre disposition à télécharger et compléter afin de les importer dans l'onglet mise à jour de votre dossier de subvention

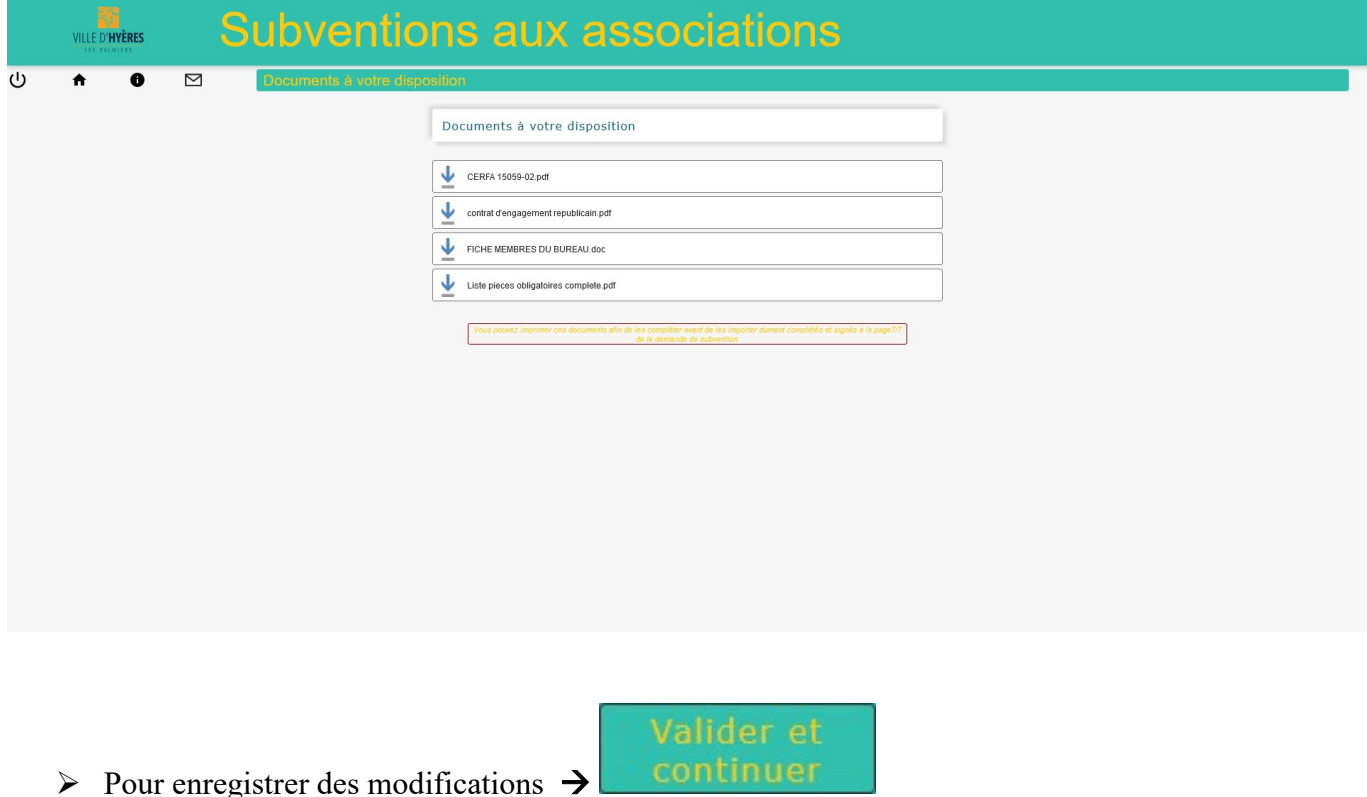

 $\triangleright$  Votre demande de subvention  $\rightarrow$ 

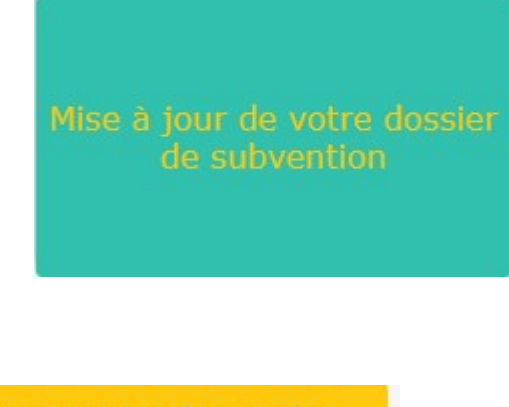

Ajouter une demande

Modifier une demande

Voir les demandes Saisir le réalise

- > Lorsque vous ajouter une demande
- Attention de bien renseigner le nom du responsable du dossier. Sinon vous ne pourrez pas continuer votre demande. Ce nom doit nous avoir été communiqué à la création ou la mise à jour de votre organisme et

contact

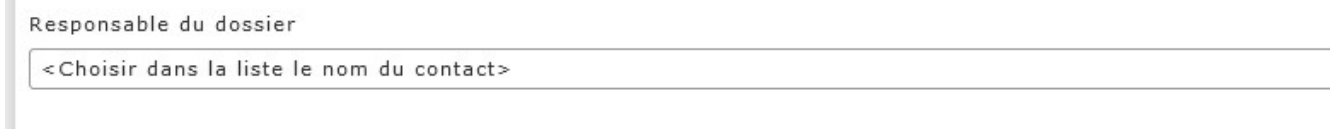

Choisissez la subvention sollicitée pour l'année : 202..

Si vous souhaitez faire faire plusieurs demandes de subventions, vous devez faire des demandes pour chaque séparément.

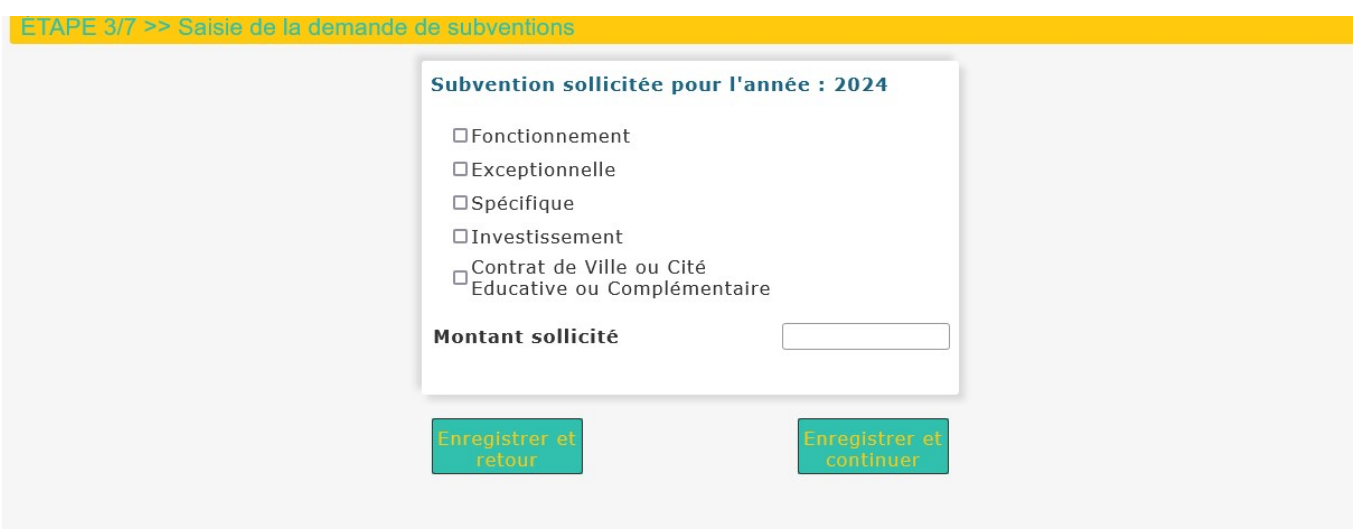

 Continuer à suivre les indications. A l'étape 7, Suivre les instructions et joindre les documents

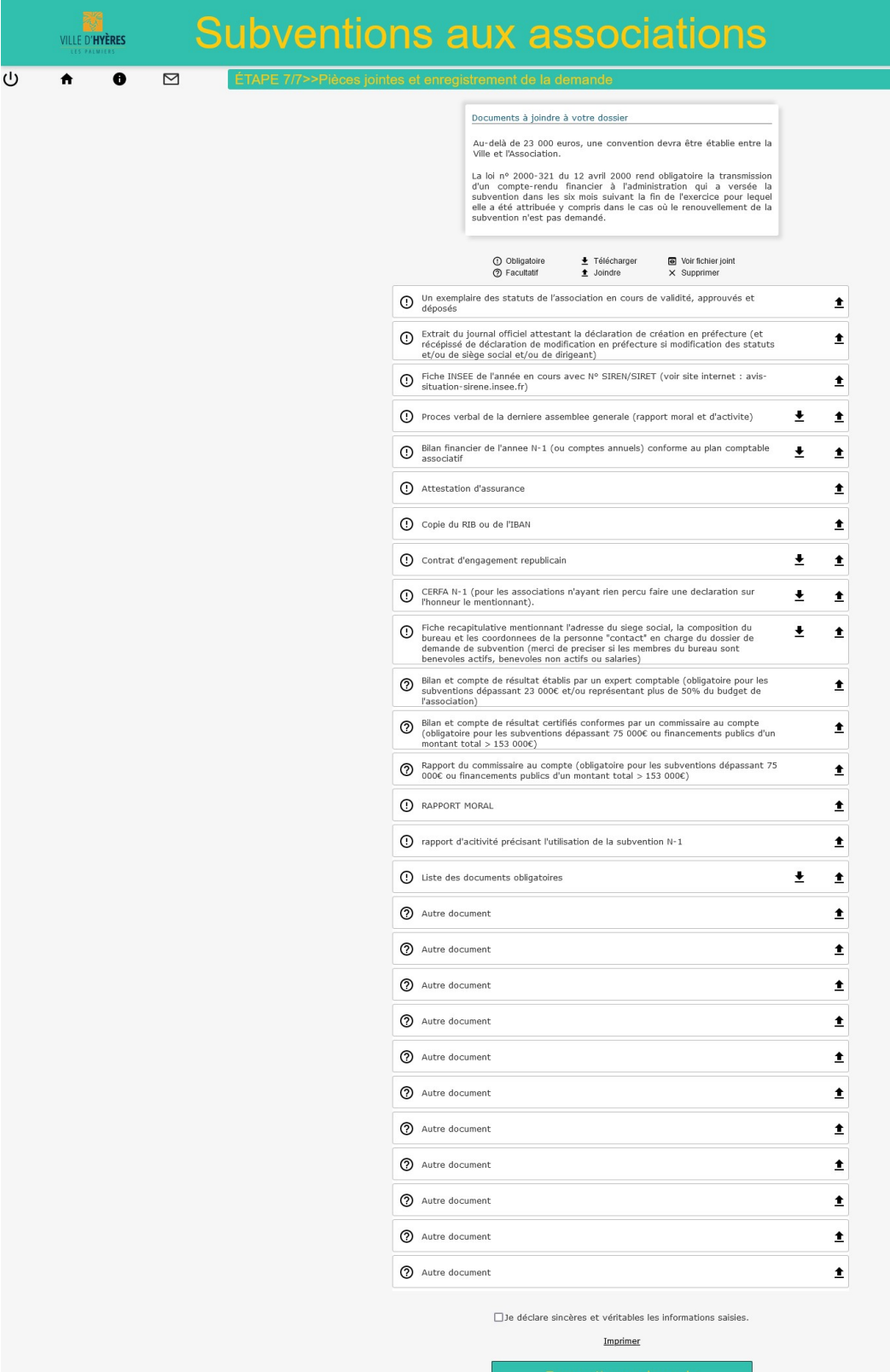

Page précédente

Vous pourrez modifier votre demande tant que vous ne validez pas par :

□ Je déclare sincères et véritables les informations saisies.

Imprimer

Page précédente Une fois transmise votre demande ne sera plus modifiable !!!!

Vous pouvez abandonner la saisie et modifier votre demande ultérieurement

Modifier une demande

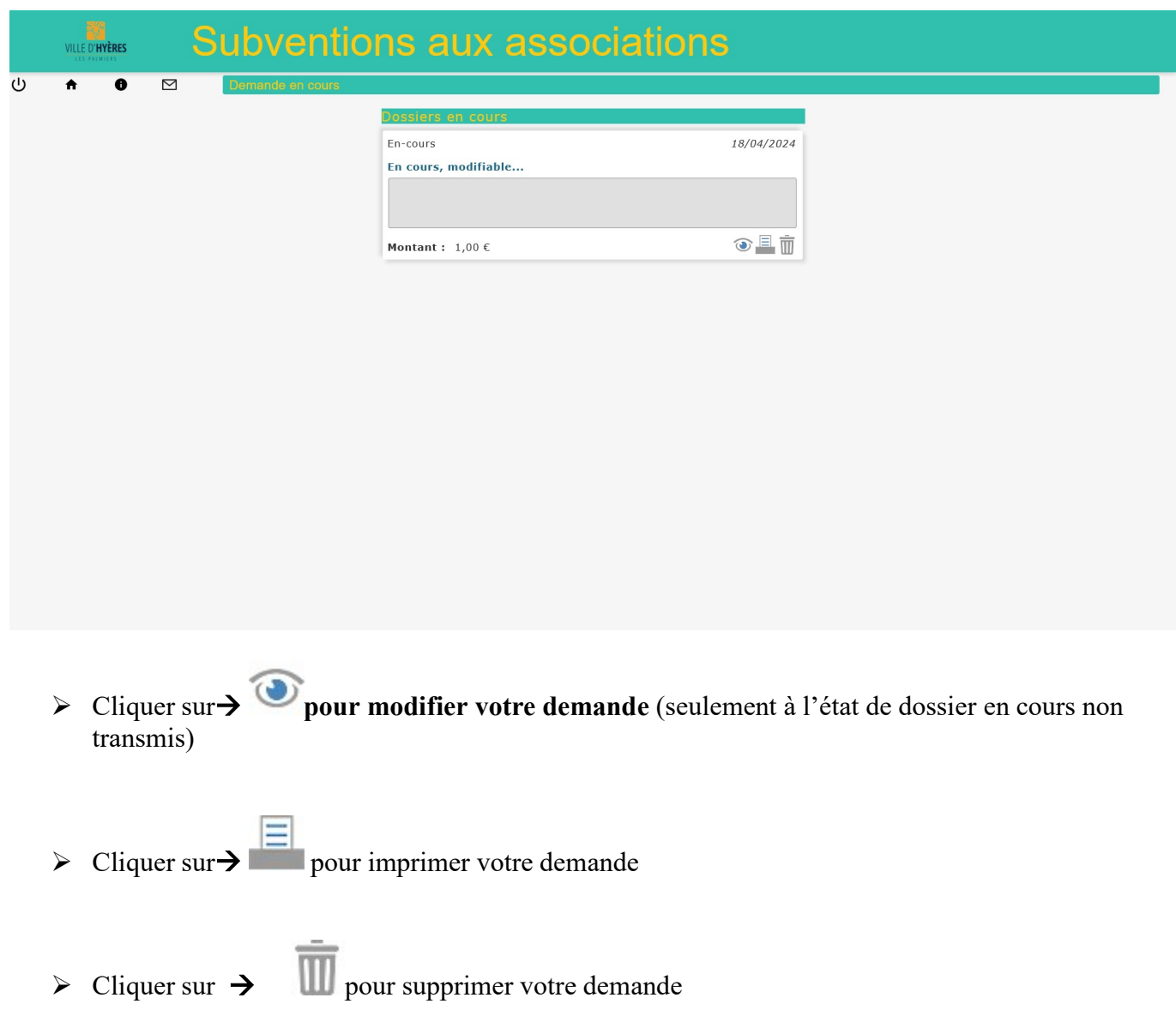